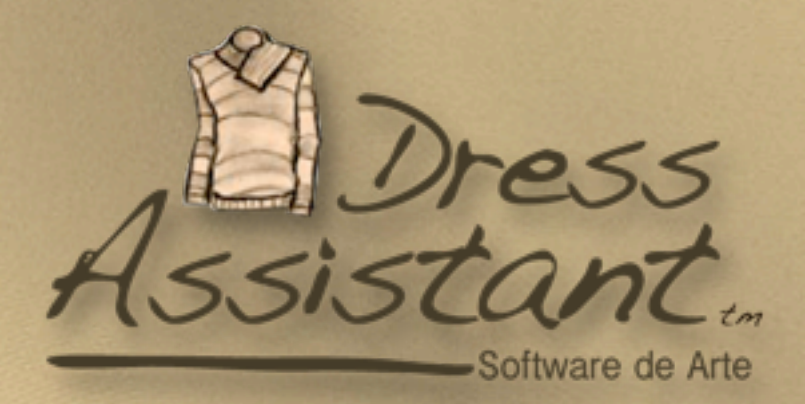

Copyright 2007 Software de Arte All rights reserved

> Art Portraits Drawings from the book Trágica by Griselda Alvarez

Dress Assistant - Software de arte [1] and the first arte [1] and the first arte [1] and the first arte [1] an

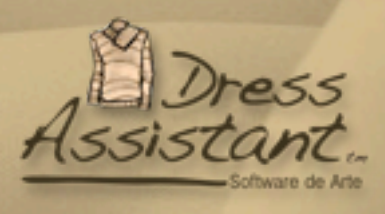

Make a trip to the inside of your closet. Order, remember, experiment and play with all your clothes and accessories. Add the new purchases and combine everything.

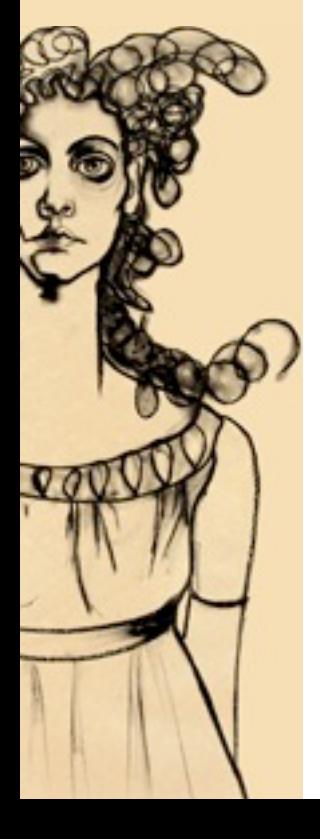

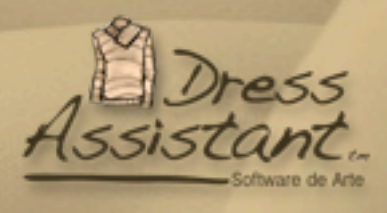

# **Contents**

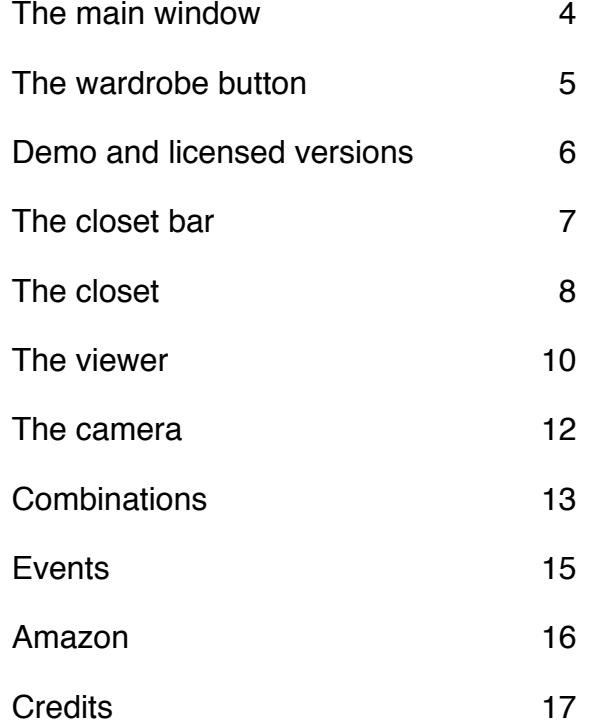

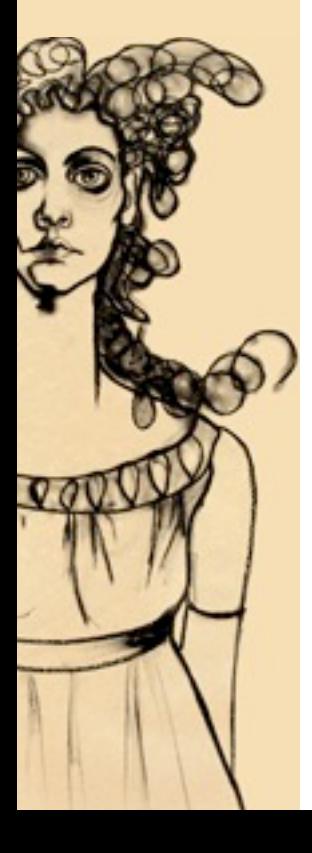

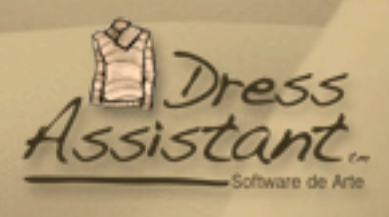

#### **The Main window**

This is the main window of Dress Assistant. At left is the closet browser, where you keep all your clothes miniatures. At right it is the area for the preparation of combinations. At the bottom are the general buttons and the events explorer.

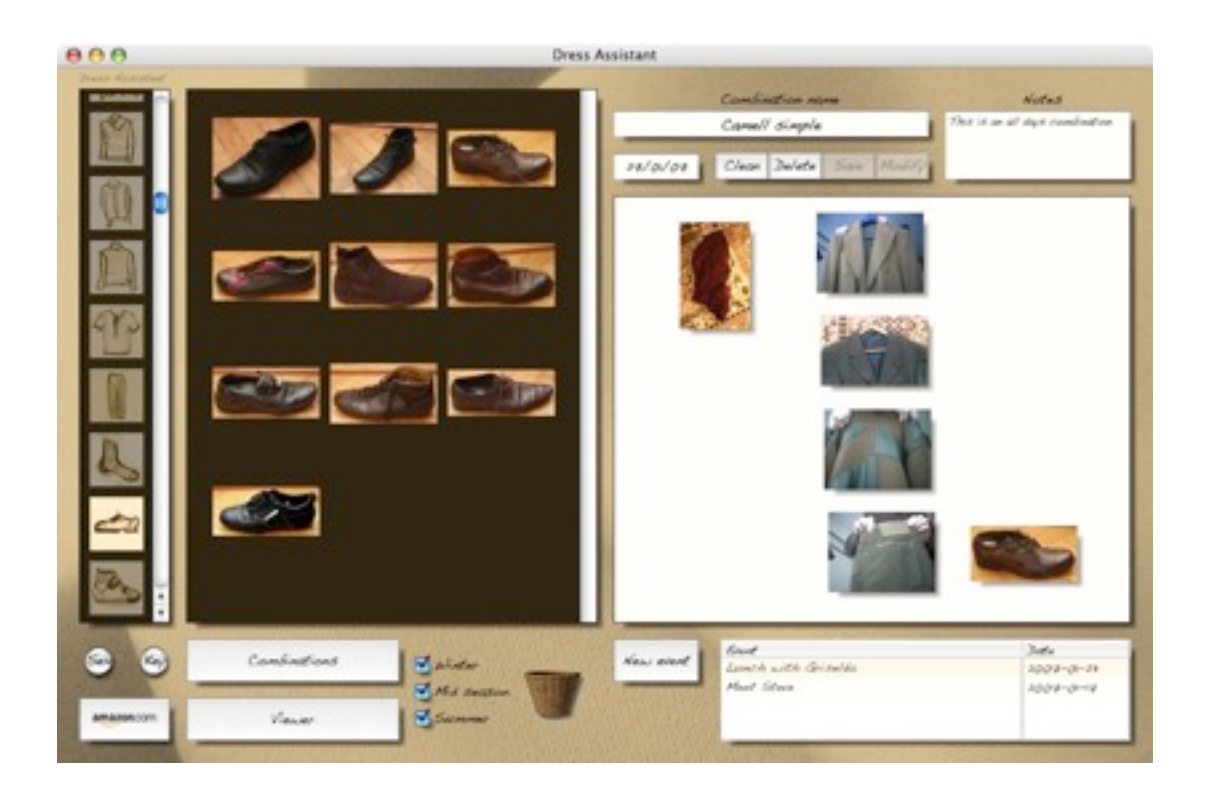

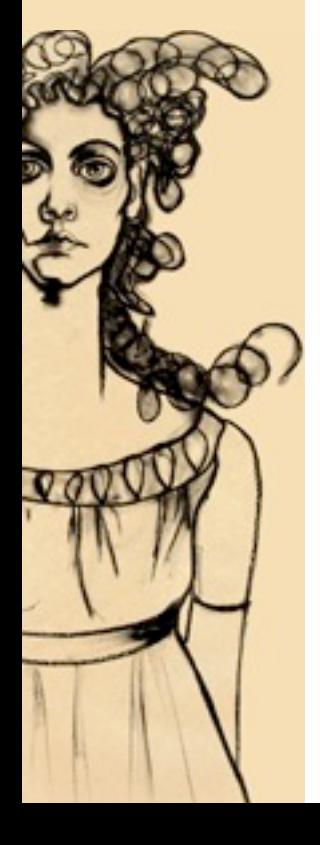

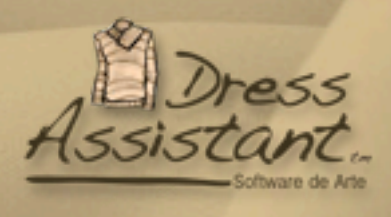

# **The Wardrobe Button**

This button opens to the Wardrobes selector window for man or woman.

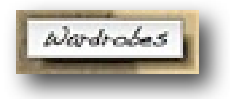

When the program is open for the first time this window open automatically.

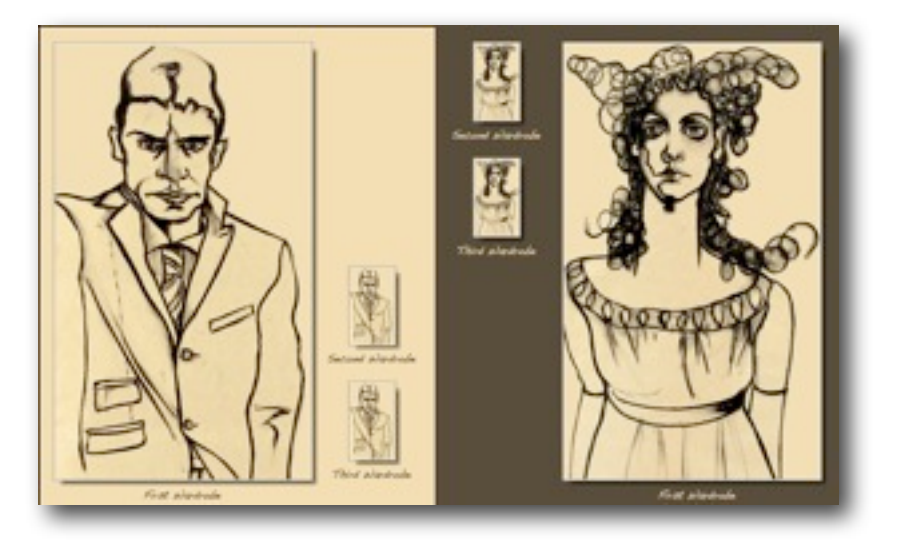

Select your first wardrobe (The big button).

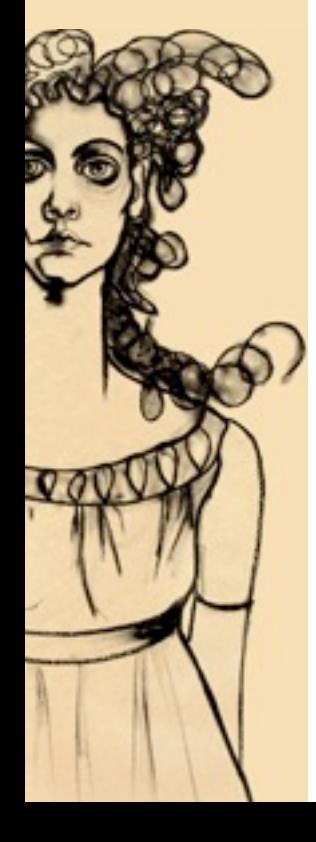

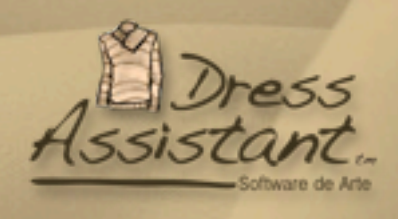

### **Demo and licensed versions**

The demo has all of the same features than the licensed version has without any expiration date. The demo is limited to 20 pieces of clothing. Buy a license for only \$19.95 so that you can use all of your clothes. The license is a "**family license**", which means that you may use it in up to five computers within your home. Our **Switch friendly policy** means that you can use your license for a Mac or a PC.

Press the **Activate button** to buy a license from **Software de Arte.**

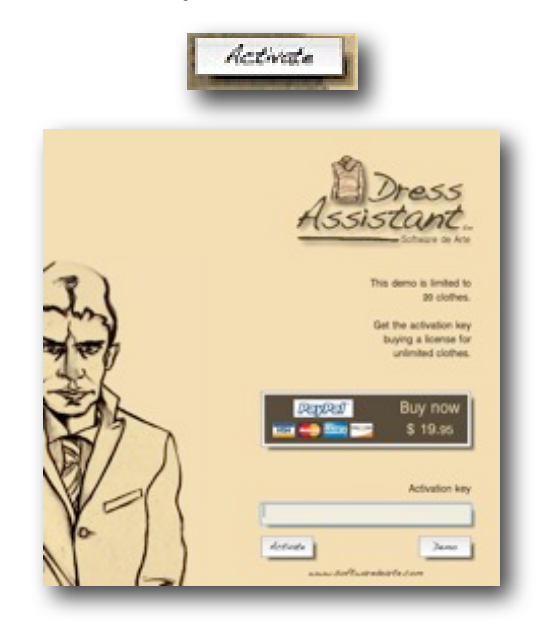

The **Buy now** button will link you to the Software de Arte web page, where you will be able to acquire a license using Paypal.

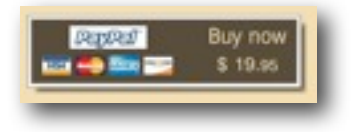

Once you have the **Activation Key**, type into the form and press **Activate button**.

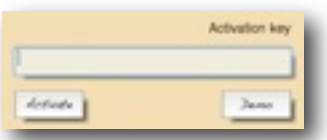

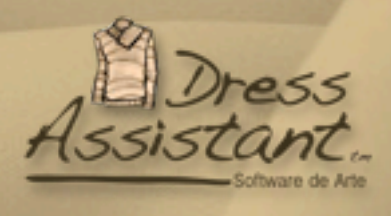

# **The Closet bar**

**Closets bar** allows to quickly select any closet and have all your clothes perfectly organized.

Click in the corresponding icon to select a closet.

It is possible transfer a cloth from one closet to another by simply "drag & drop".

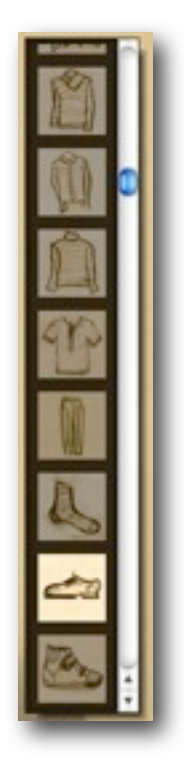

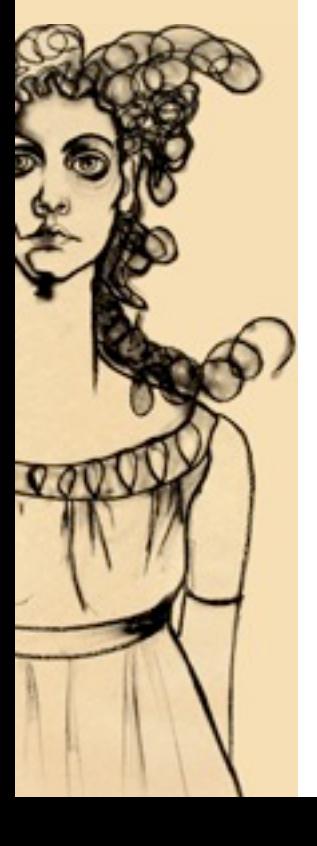

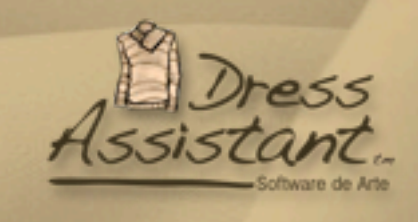

## **The Closet**

The closet is where you store all your clothes. In order to add a new article simply drag a photo file (jpg, png, etc) inside the closet. You can use the viewer to open a file or use the Isight (or other webcam).

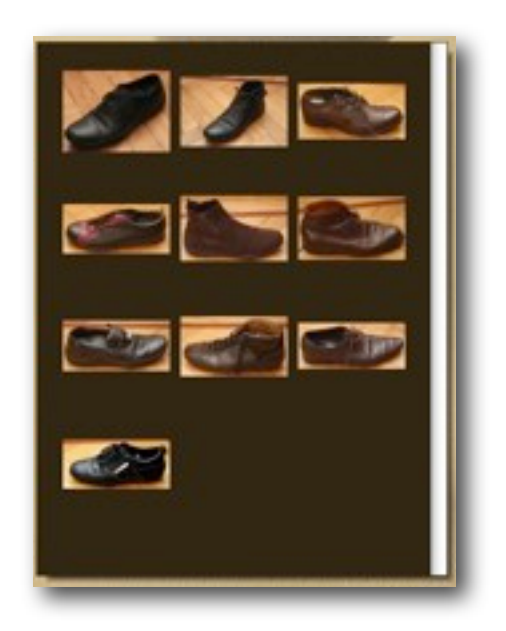

If you move the mouse over any miniature for one second, it will appear a big image. When the **viewer** is activated this function is disabled.

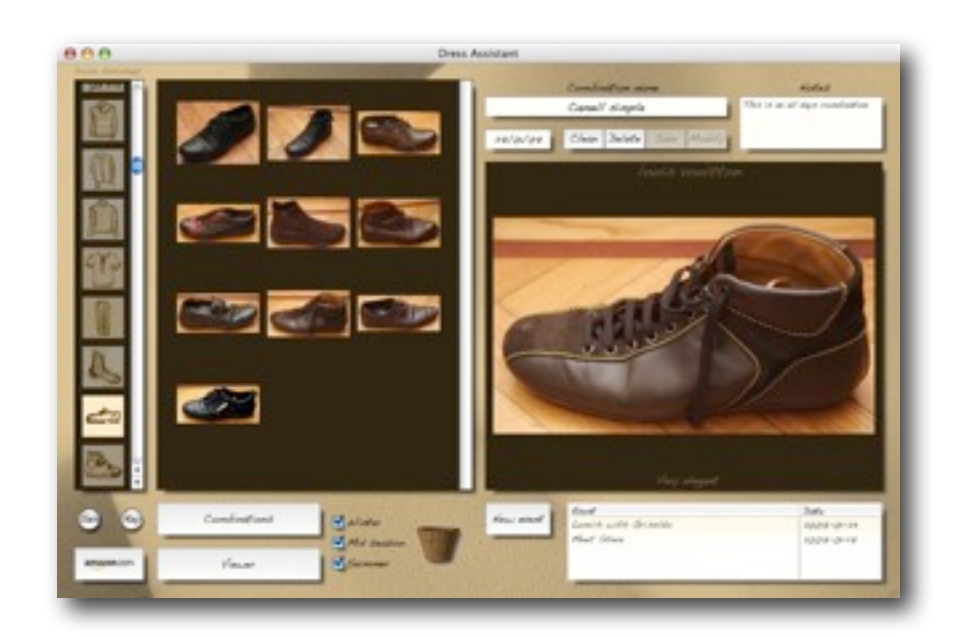

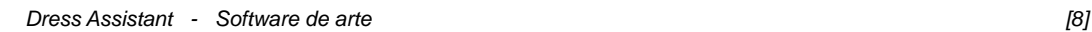

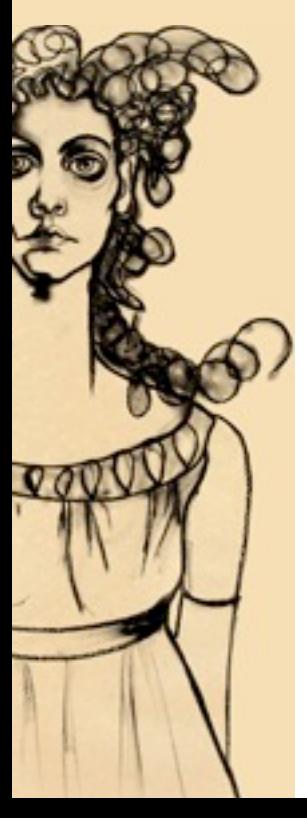

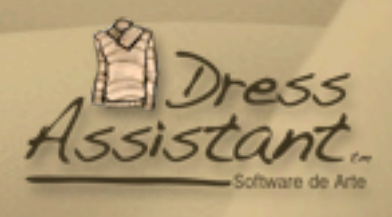

To delete a piece of cloth simply drag it to the basket. Warning: When you erase a piece of cloth from the closet it is also deleted from any combination in which it was used.

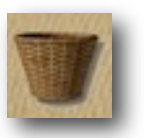

It is possible to filter clothes by season. This option does not affect the information of each piece of cloth.

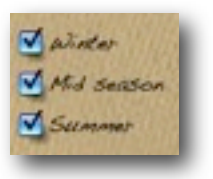

Double click on any piece of cloth to open the viewer.

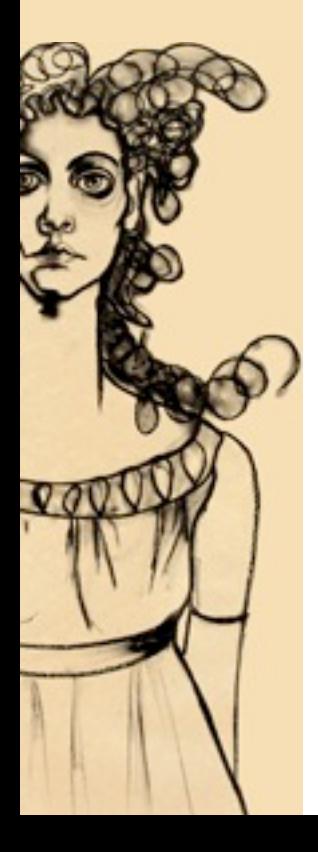

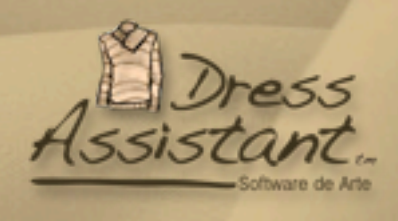

### **The Viewer**

This window is used to individually inspect the information of each piece cloth. You can add, modify, save items in this window.

Viewer activates when you double click on any miniature of the closet, or press the **viewer button** or when you enter a new image by any way.

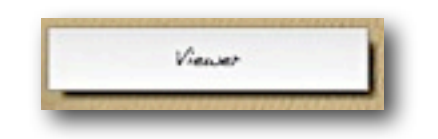

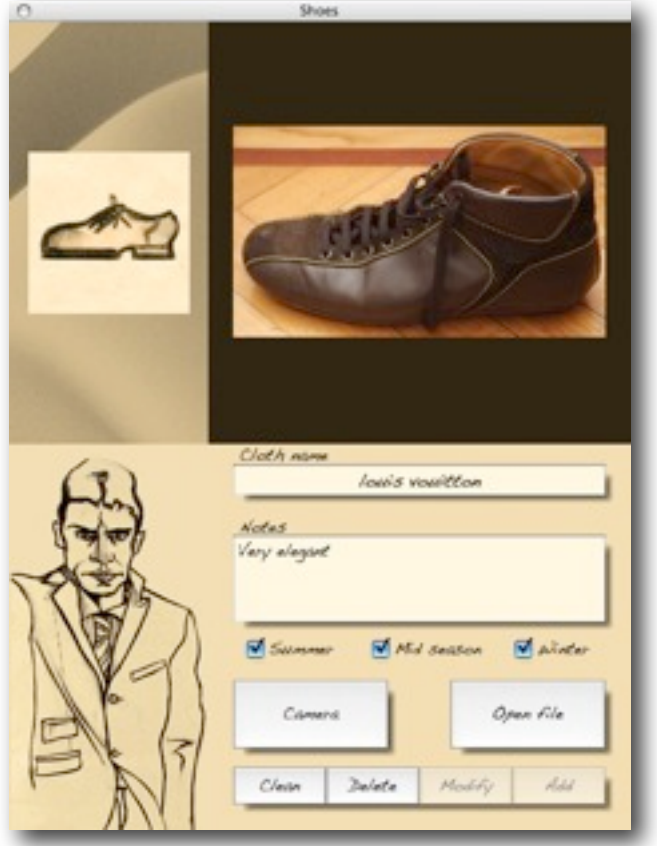

It is necessary to enter an image for each piece cloth. It is highly recommend to type an item name and some notes that help you in the identification and recommendations of use.

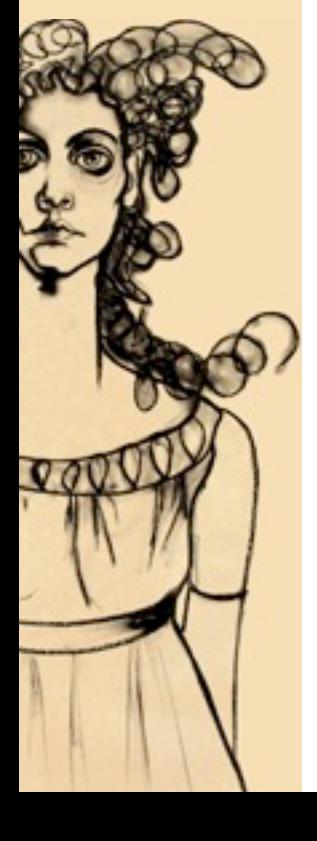

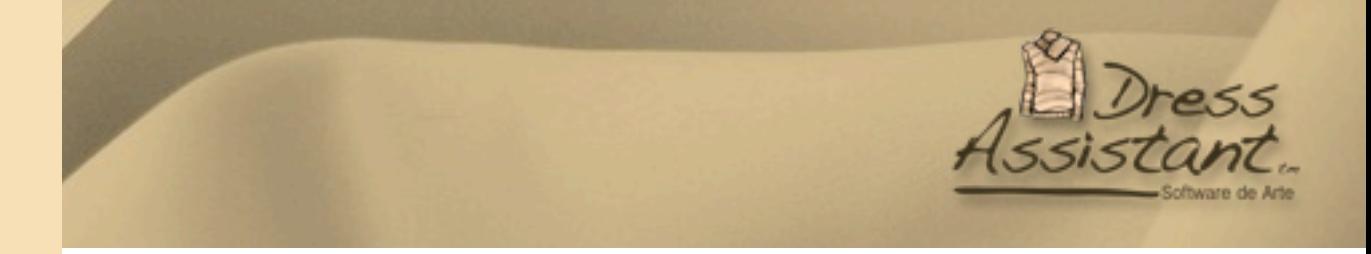

You also save the season in which each piece cloth is used. You can select more than one season. Remember that in many occasions a summer article can be used in winter under a coat, for example. By defect the clothes are saved to be available all the year. It is recommended to modify this option when you are sure that certain piece of cloth will not be used in certain season. You must select at least one season.

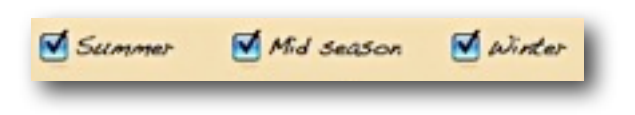

Press the **Clean button** to load a new piece of cloth or click in an existing piece of cloth to modify it.

The **Open file button** show the browser to choose an image from a folder. If any piece of cloth was selected the new image will modify the existing one.

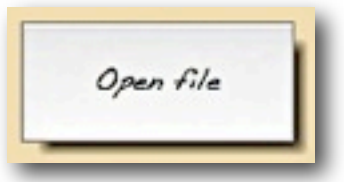

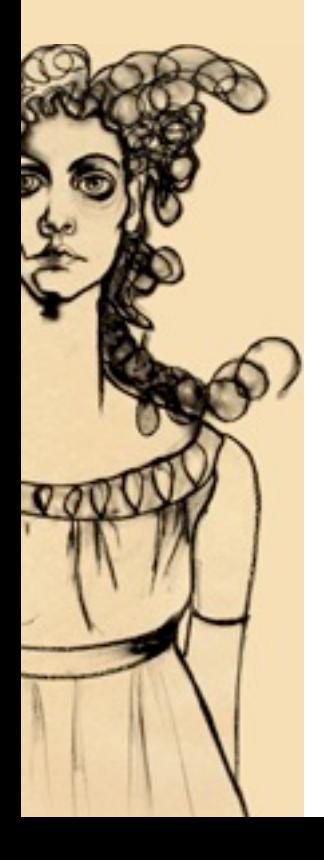

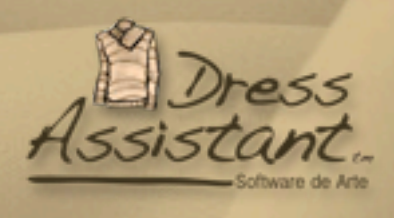

## **The Camera**

You can capture your clothes images directly from the Isight, or any webcam. Press the **Camera button** to open the camera window and then the **Capture button** to take the picture.

After taking the photo **the viewer** will be opened with the new image. If a piece cloth was selected the new image will modify the existing one.

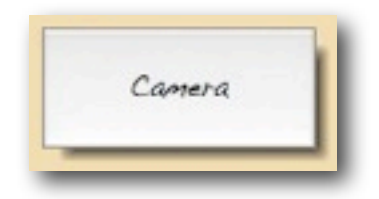

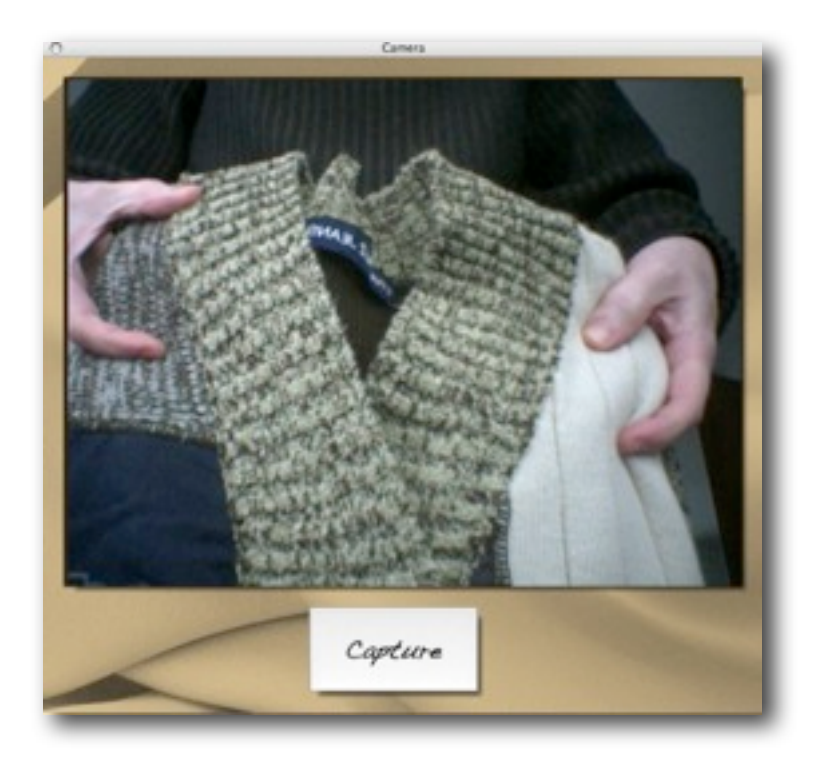

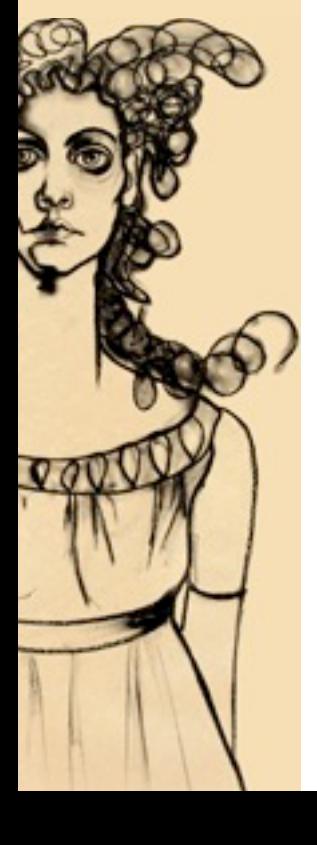

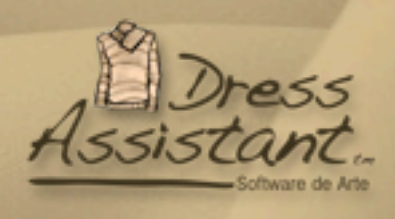

### **Combinations**

You can make combinations using clothes from different closets and save them for later use.

To create a new combination simply drag & drop any piece of cloth from the closet to the combinations area.

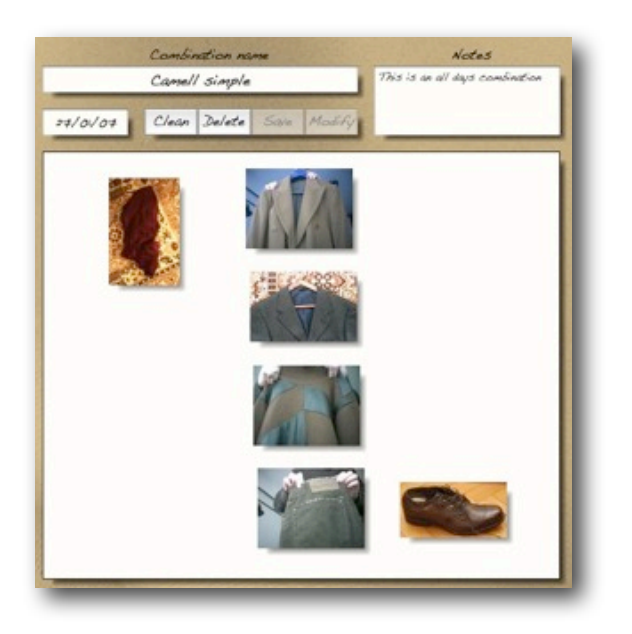

Use the basket to delete a piece of cloth from the combination. This operation will not delete the item from the closet.

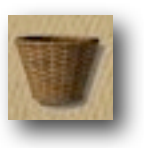

To edit a combination, simply "drag & drop" other items, or delete them using the basket. Remember to press the **Save button** or **Modify button** after making or modifying a combination.

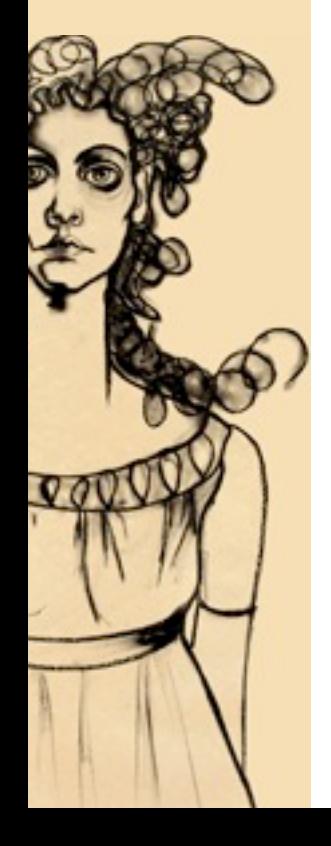

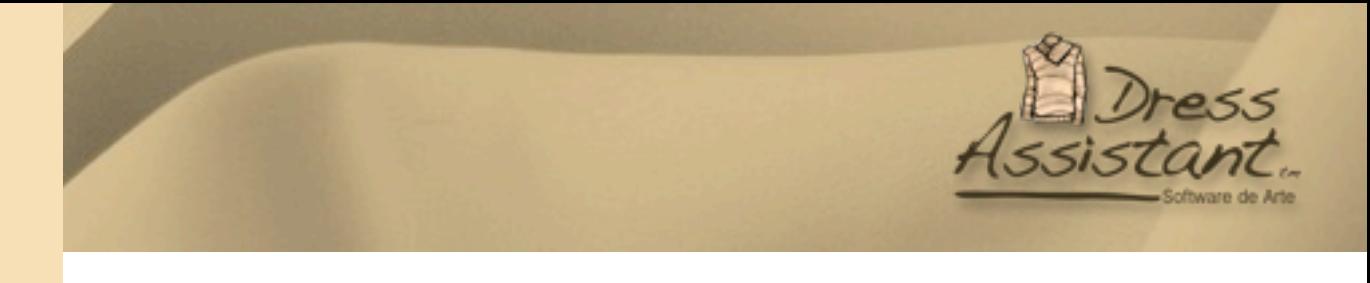

In order to save, erase or modify a combination use the panel at the top.

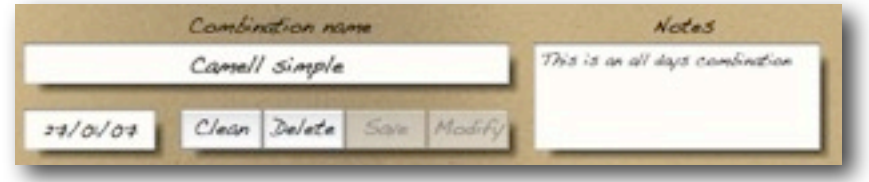

It is recommended to type a name for the combinations and some notes that helps to remember the combination characteristics.

In order to view the combinations list use the **Combinations button**. Press the button again to hide the list.

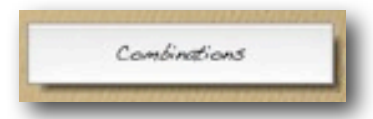

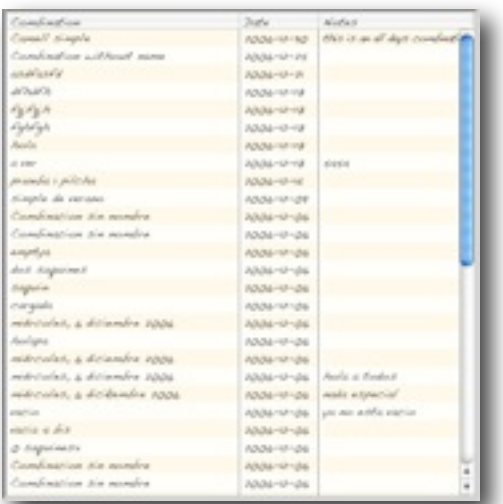

To view or modify a combination pick it from the list doing double click.

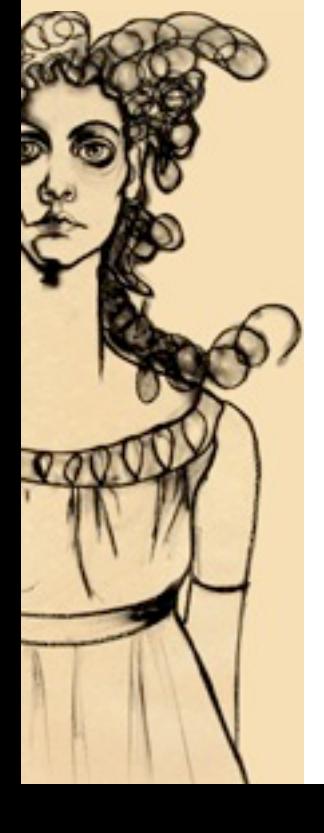

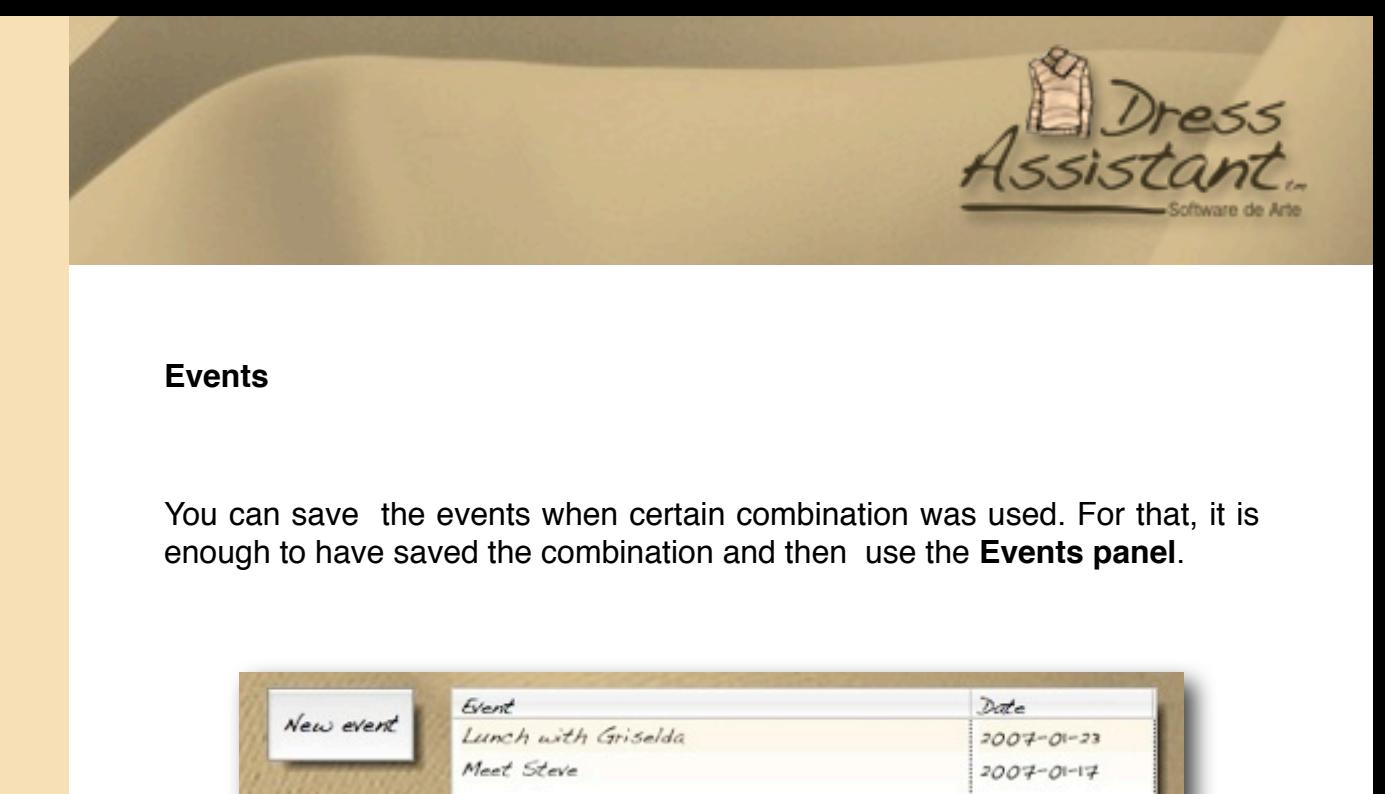

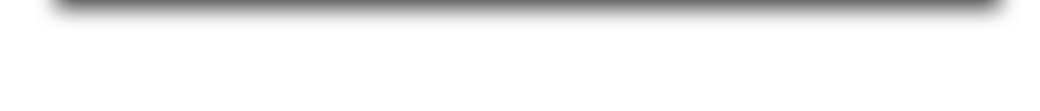

To view, edit details of a combination, or delete it, pick one by clicking in the events list.

Use the **New event button** to add a new event for the selected combination.

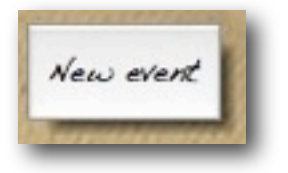

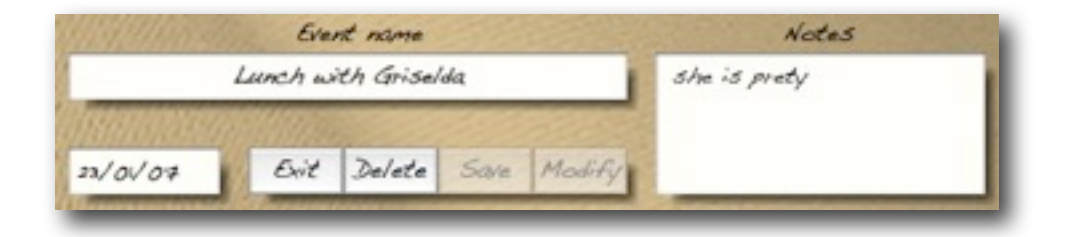

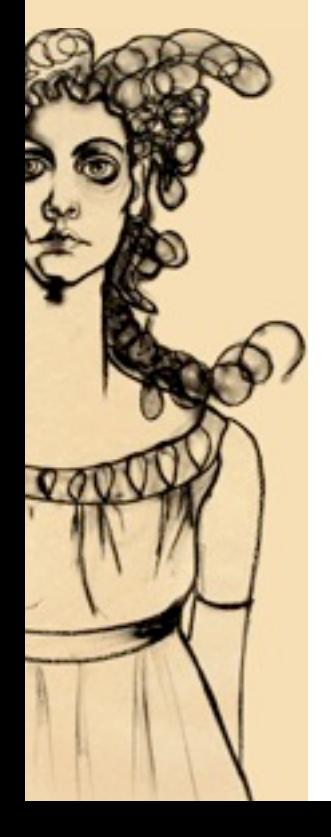

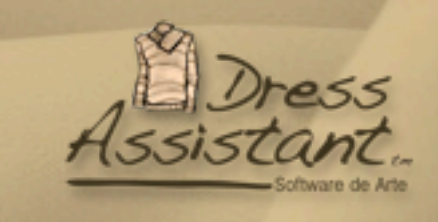

#### **Amazon**

You can view the Amazon's best selling clothes for each closet by simply clicking the **Amazon button**.

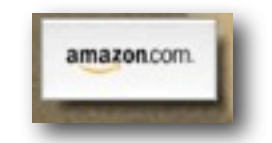

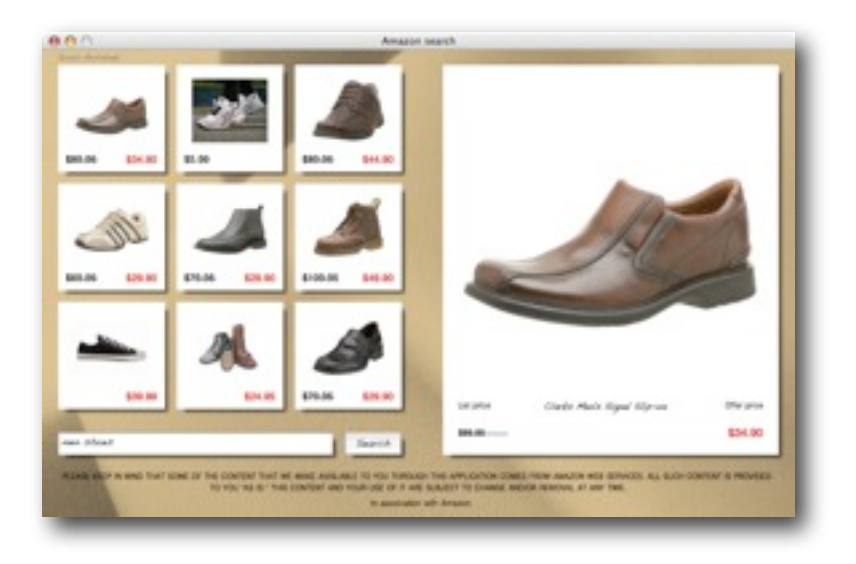

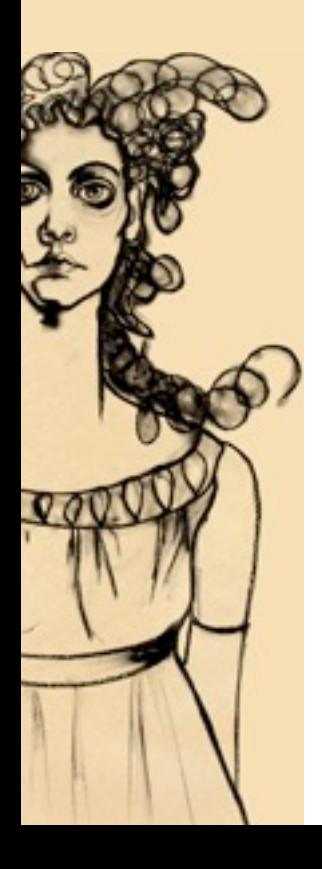

Clicking in the miniature will open the web browser and the Amazon web page at the selected item.

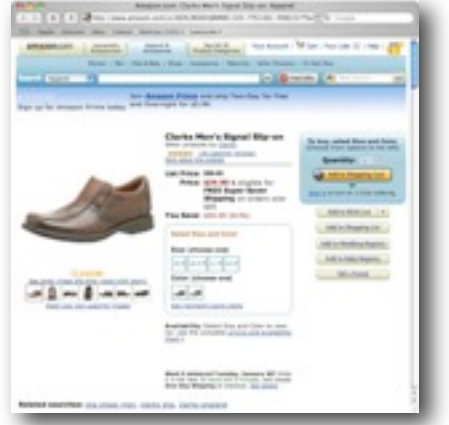

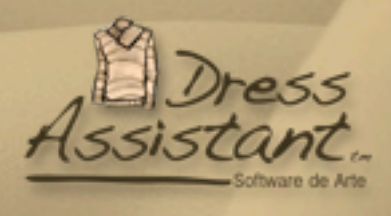

#### **Credits**

Dress Assistant was developed by **Sofware de Arte**, which is a división of **Ediciones Fugaz Antorcha**.

The art Drawings in this software are based in the art book **Trágica** by **Griselda Alvarez.** 

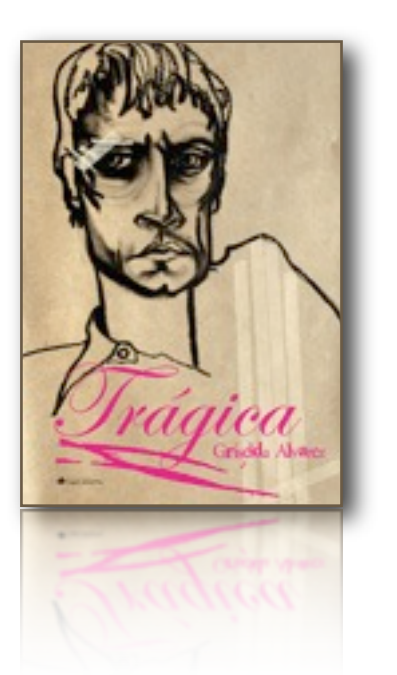

**Trágica**

Griselda Alvarez

**Hardcover** 

ISBN-13: 978-9872232634

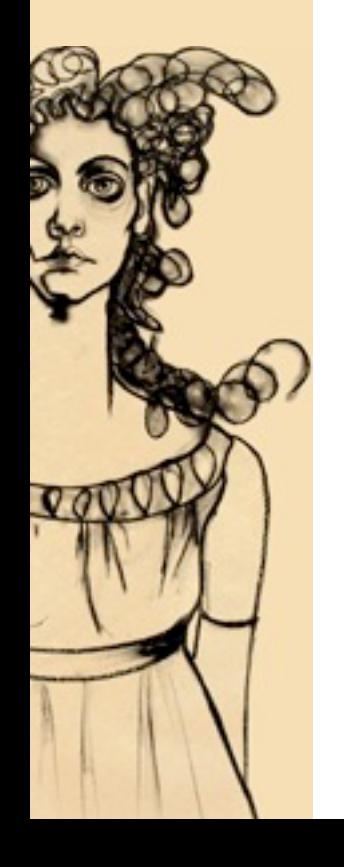

Software de arte www.softwaredearte.com Av Santa Fe 1159 7L (C1059ABF) Ciudad Autónoma de Buenos Aires. Argentina. Tel/fax + 54 11 48 13 09 05 soft@softwaredearte.com